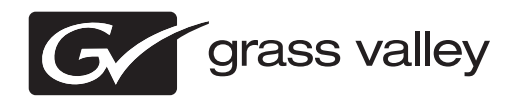

# *Aurora Playout Playback Control System Release Notes and Upgrade Instructions Software Version 8.0*

This document contains the most recent information and supersedes previous publications. Check the Grass Valley website at www.grassvalley.com/docs for an updated version that contains additional important information.

# **Contacting Grass Valley**

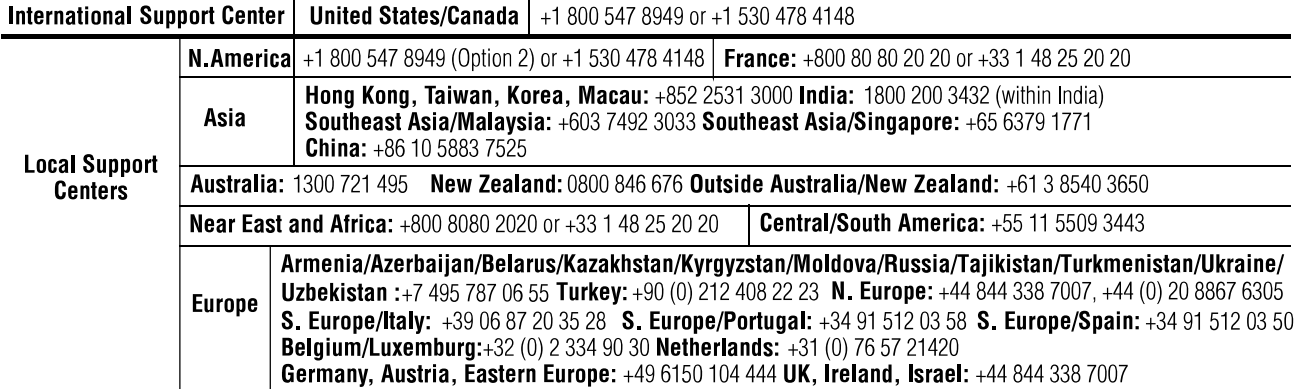

Copyright © Grass Valley USA, LLC. All rights reserved. This product may be covered by one or more U.S. and foreign patents.

#### **Grass Valley Web Site**

The http://www.grassvalley.com/support web site offers the following:

**Online User Documentation** — Current versions of product catalogs, brochures, data sheets, ordering guides, planning guides, manuals, and release notes in .pdf format can be downloaded.

**FAQ Database** — Solutions to problems and troubleshooting efforts can be found by searching our Frequently Asked Questions (FAQ) database.

**Software Downloads** — Download software updates, drivers, and patches.

# **G** grass valley

# **END-OF-LIFE PRODUCT RECYCLING NOTICE**

Grass Valley's innovation and excellence in product design also extends to the programs we've established to manage the recycling of our products. Grass Valley has developed a comprehensive end-of-life product take back program for recycle or disposal of end-of-life products. Our program meets the requirements of the European Union's WEEE Directive, the United States Environmental Protection Agency, and U.S. state and local agencies.

Grass Valley's end-of-life product take back program assures proper disposal by use of Best Available Technology. This program accepts any Grass Valley branded equipment. Upon request, a Certificate of Recycling or a Certificate of Destruction, depending on the ultimate disposition of the product, can be sent to the requester.

Grass Valley will be responsible for all costs associated with recycling and disposal, including freight. However, you are responsible for the removal of the equipment from your facility and packing the equipment to make it ready for pickup.

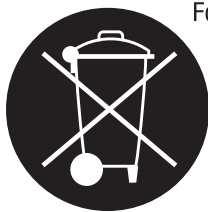

For further information on the Grass Valley product take back system please contact Grass Valley at + 800 80 80 20 20 or +33 1 48 25 20 20 from most other countries. In the U.S. and Canada please call 800-547-8949, and ask to be connected to the EH&S Department. Additional information concerning the program can be found at: www.grassvalley.com/about/environmental-policy

001187401

# **Contents**

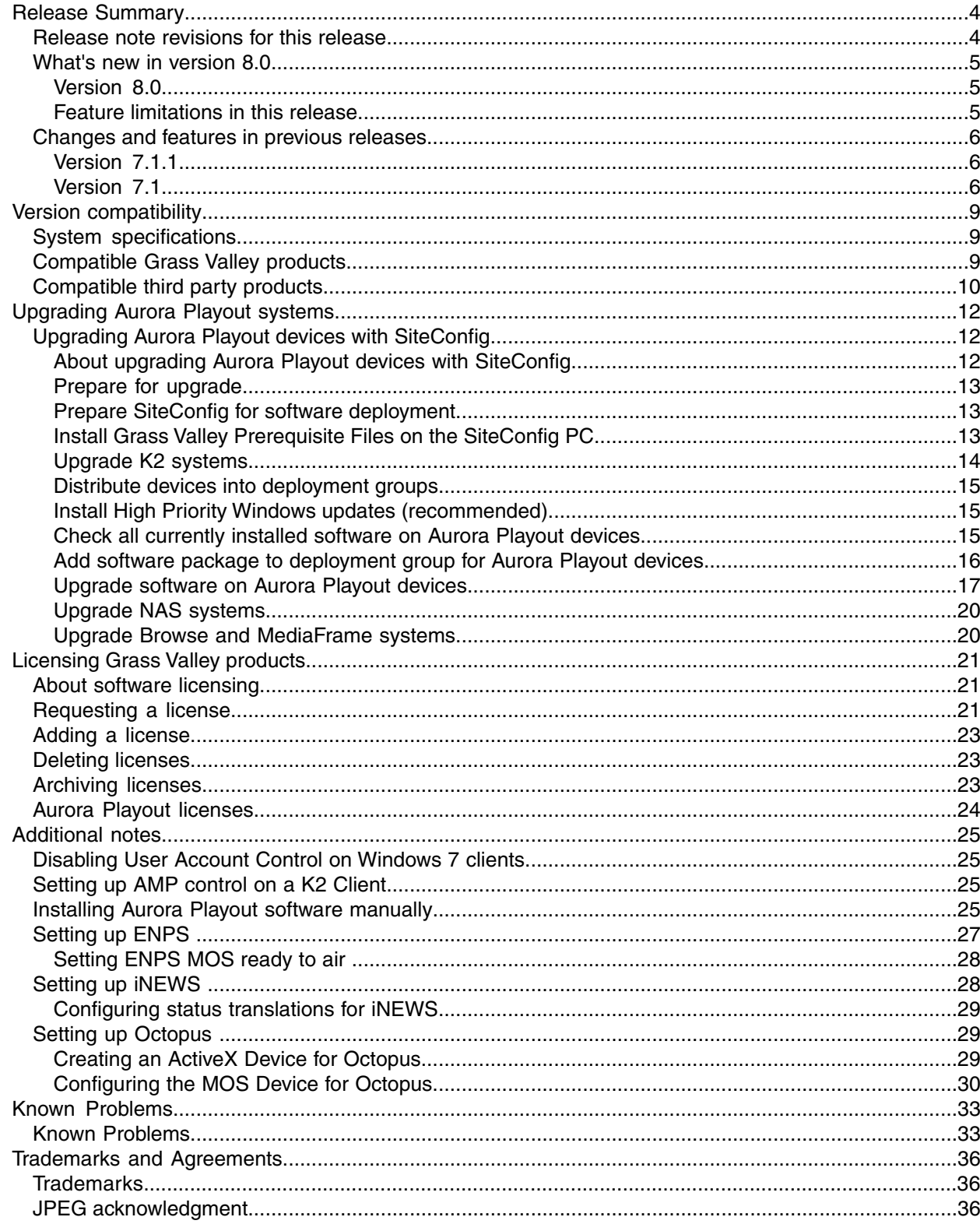

# <span id="page-3-0"></span>*Release Summary*

# <span id="page-3-1"></span>**Release note revisions for this release**

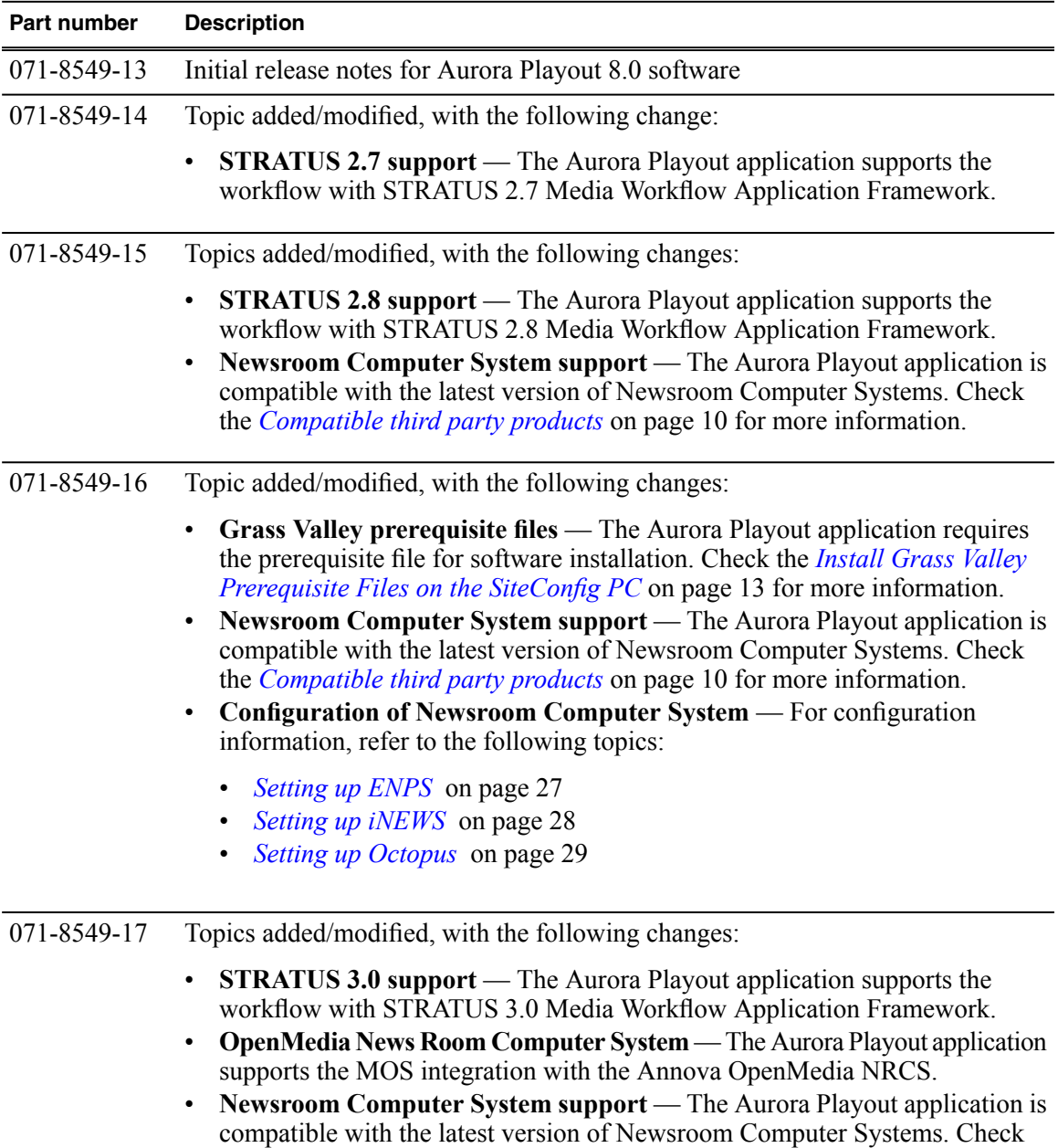

the *[Compatible](#page-9-0) third party products* on page 10 for more information.

This release of software has multiple versions of release notes, as follows:

# <span id="page-4-0"></span>**What's new in version 8.0**

This version of software includes several improvements, in addition to correcting some problems that were present in earlier releases.

#### <span id="page-4-1"></span>**Version 8.0**

- **OpenMedia NRCS support** Support for MOS integration with the Annova OpenMedia News Room Computer System.
- **New setting in Cue and Chain options** With the new **Prevent Auto Recue above first cued item** setting in the Aurora Playout application, you can avoid automatic recue of clips above the first cued clip in the playlist. However, clips can still be cued manually above the first cued item by operators. Refer to the "Aurora Playout User Manual" for more information about thissetting.
- **STRATUS ActiveX Plug-in** STRATUS ActiveX Plug-in is available within the Aurora Playout application. With the plug-in, playback operators can search, add, edit assets for broadcast, and preview assets via the Source Viewer or the Inspector without taking up a channel on the playout server. In order to use STRATUS within Aurora Playout, the STRATUS-ELITE license is needed on the STRATUS Core Services server.
- **New STRATUS Database setting in SDB Server** With this new setting, STRATUS database can be accessed via the STRATUS ActiveX Plug-in within Aurora Playout, and proxy paths of assets are available to the newsroom computer system.
- **Documentation for this release** In addition to these release notes, use the following document for this release of Aurora Playout software:
	- Aurora Playout User Manual v8.0 071-8516-07 April, 2013

You can search for the document at *<http://www.grassvalley.com/docs>*.

#### <span id="page-4-2"></span>**Feature limitations in this release**

- For OpenMedia Newsroom Computer System, you can only use the MOS version 2.6. The MOS version number must match with the version that has been set for the XMOS Server.
- For Aurora Playout to work with Windows 7, you need to disable the User Account Control in your machine. Refer to *[Disabling](#page-24-1) User Account Control on Windows 7 clients* on page 25 for more information in these release notes.
- It is not possible for STRATUS Control Panel running on Windows Server 2008 or Windows 7 machine to remotely write into the registry of SDB or XMOS machine running on Windows XP. Thisis due to a Microsoft .NET Framework 4 limitation. So, users with SDB and XMOS running on Windows XP machines need to configure their SDB and XMOS servers manually.
- For STRATUS Control Panel to successfully configure SDB and XMOS servers, the same administrator login account need to exist on STRATUS Control Panel machine and SDB / XMOS machines.
- Windows 2000 that was supported in previous versions of Aurora Playout software is no longer supported.

# <span id="page-5-0"></span>**Changes and features in previous releases**

The following sections describe changes and features in past releases.

#### <span id="page-5-1"></span>**Version 7.1.1**

- **STRATUS support** Aurora Playout is compatible with the STRATUS Media Workflow Application Suite. For Aurora Playout to work in the STRATUS environment, STRATUS Elite licence needs to be installed on Aurora Playout machines.
- MOS channel update Aurora Playout supports the option to update the Newsroom Computer System (NRCS) of assigned playout channels. Refer to *Setting General options* for more information in these release notes.
- **Essence path to NRCS** The Aurora Playout allows FTP path of an essence clip to be reported to the NRCS. Refer to *About essence path* for more information in these release notes.
- **New setting in Aurora Playout** If the new setting **Prevent Stop Cue Delay on Post Roll** is enabled, the Stop Cue Delay period does not take effect when a clip goes into post roll mode (either by a play next or tally off-air). Refer to *Setting Playback options* for more information in these release notes.
- **New column in Housekeeper** The Clip Import tab in the Housekeeper application now has the **Created** column in the asset list; to display the creation date of the asset.
- **Removal of separate licensing for SDB and XMOS servers** SDB and XMOS servers no longer need licenses to operate.
- **Removal of skinning** User-interface skinning using a third-party product has been removed from the Assignment List Plugin and Housekeeper application.
- **Documentation for this release** As a minor release, this constitutes the revision of release notes only and not the whole customer documentation set. In addition to these release notes, use the following document for this release of Aurora Playout software:
	- Aurora Playout User Guide v7.0  $-$  071-8516-05  $-$  April, 2010

The document is on Aurora Playout 7.0 Software CD with part number 063-8267-10 or you can also search for the document at *<http://www.grassvalley.com/docs>*.

#### <span id="page-5-2"></span>**Version 7.1**

- **Windows 7 support** Aurora Playout supports the Windows 7 operating system for 32-bit and 64-bit versions.
- **Documentation for this release** In addition to these release notes, use the following document for this release of Aurora Playout software:
	- Aurora Playout User Guide v7.0  $-$  071-8516-05  $-$  April, 2010

The document is on Aurora Playout 7.0 Software CD with part number 063-8267-10 or you can also search for the document at *<http://www.grassvalley.com/docs>*.

#### **Version 7.0.0**

• **New Look** — The look and feel of the Aurora Playout has been changed to match the rest of the Grass Valley product lines.

- **New terminology** The MediaFrame server will now be referred to as K2 BaseCamp. (The scaled-down version of the Aurora Browse/MediaFrame system is still referred to as K2 BaseCamp Express.)
- **Enhanced MOS Workflow** With this workflow, assets will be embedded with MOS Object IDs and seen as MOS objects throughout ENPS. Therefore, a search in ENPS can easily get the script, rundown and video assets. In addition to the ability to attach these video elements to scripts on ENPS, users can also display a list of current MOS Object IDs for raw feeds in the Assignment List Plug-in. So, journalists and editors now have a direct search link between wire information within ENPS and video assets within Grass Valley.
- **Graphics Trigger Workflow** Aurora Playout has graphics workflow through an interface to the Orad graphics playout engine, Maestro. With this workflow, graphics can be inserted as MOS objects into ENPS stories via the Orad plug-in. Then, editors can place MOS-driven graphic elements on the Aurora Edit timeline and transfer graphic timing information directly to Aurora Playout. As the story is played to air, Aurora Playout can frame-accurately trigger the Orad graphics server for direct play-to-air as well. Refer to *Inserting graphics into ENPS story* for more information in these release notes.
- **Multi-Tiered Bins in K2 Summit** Aurora Playout supports the ability to configure playout destinations into K2 Summit's multi-level bin hierarchy feature. The configuration needs to be set up within the SDB Server component.
- **Use Configured Web Proxy Settings** You can set MediaFrame to use proxy settings configured in your web browser to communicate with MediaFrame services. For example, the proxy configured in Internet Explorer under Tools > Options > Connections > LAN Settings > Proxy Server.
- **User Setting to Disallow Trimming within ALP** When launched under Administrator control, the operator has the option of disabling trim capabilities.

#### **Version 6.5.2**

- **SiteConfig support** Network configuration and software deployment across all Aurora products is supported by SiteConfig, Grass Valley's system management tool.
- **Script Preview in Final Cut Pro** Scripts created through GV supported NCS systems are now available for preview within a FireFox web browser on Final Cut Pro.
- **Copy Clip ID in ALP** A new item within the right click menu of ALP, allows the copying of the Clip ID and can then be pasted into alternative locations for use in file names and metadata entry.
- **Administrator password** The default administrator account on Aurora devices has credentials as follows:
	- Username: administrator
	- Password: adminGV!

SiteConfig expects these credentials by default.

- **Documentation for this release** The following manual is new:
	- SiteConfig Migration Instructions 071-8705-00

The manual is on Aurora Playout Software CD part number 063-8267-09.

#### **Version 6.5.1.62**

• **K2 Summit compatible** – The Aurora suite ofsoftware, including Aurora Playout, is compatible with the K2 Summit software.

#### **Version 6.5**

- **MediaFrame in the Assignment List Plug-in** A MediaFrame tab has been added to the ALP in order to allow search, preview, and highlight capabilities.
- **Preview Finished Stories in ALP, Playlist, and ALM** The Assignment List Plug-in, Aurora Playout Playlist, and Assignment List Manager all have the ability to preview low-resolution assets that have been published as finished stories through the news workflow.
- **MediaFrame in Housekeeper** MediaFrame in Housekeeper allows users to search a K2 MDI, preview assets, and drag and drop assets to empty placeholders within the clip import tab.

*NOTE: For MediaFrame connectivity to function between the ALP, Housekeeper, and the Aurora Playout applicationsthat are on a different domain than the MediaFrame server, there must be a defined one-way trust relationship between these systems and the MediaFrame Server.*

- **System Information Utility** The Help->About box now includes a System Information Utility.
- **Recue Option Change** There is now an option to prevent auto recue above the last played item in the rundown.
- **Cue All with X-Keys** X-Keys configuration now has an option to set Cue All to a button on the panel.
- **Prevent Cue All from Ejecting Playing Items** The Cue and Chain tab of Tools/Options now allows users to prevent cue all from ejecting playing items.
- **Delete Button in ALP and ALM** Users can now delete placeholdersfrom the ALP and ALM.
- **Assign Stories to Channels not in Rotation** Users can now assign stories to channels that are not included in the regular channel rotation, even from NRCS.

#### **Older versions**

For information about older software versions not listed in these release notes, refer to the release notes for those versions.

# <span id="page-8-0"></span>*Version compatibility*

Versions qualified for compatibility with this release of software are summarized in the following sections.

# <span id="page-8-1"></span>**System specifications**

This section describes the hardware requirements that customers should use when purchasing equipment for this release. The minimum spec describes the bare minimum requirement for running Aurora, which may reduce the quality of user experience, depending on the task. The expected lifespan of minimum spec equipment is also less than that of recommended spec equipment, since it lacks head room for future growth.

*NOTE: Minimum specs for SD configurations are provided only for existing SD customers upgrading to this release. New customers should use HD configurations.*

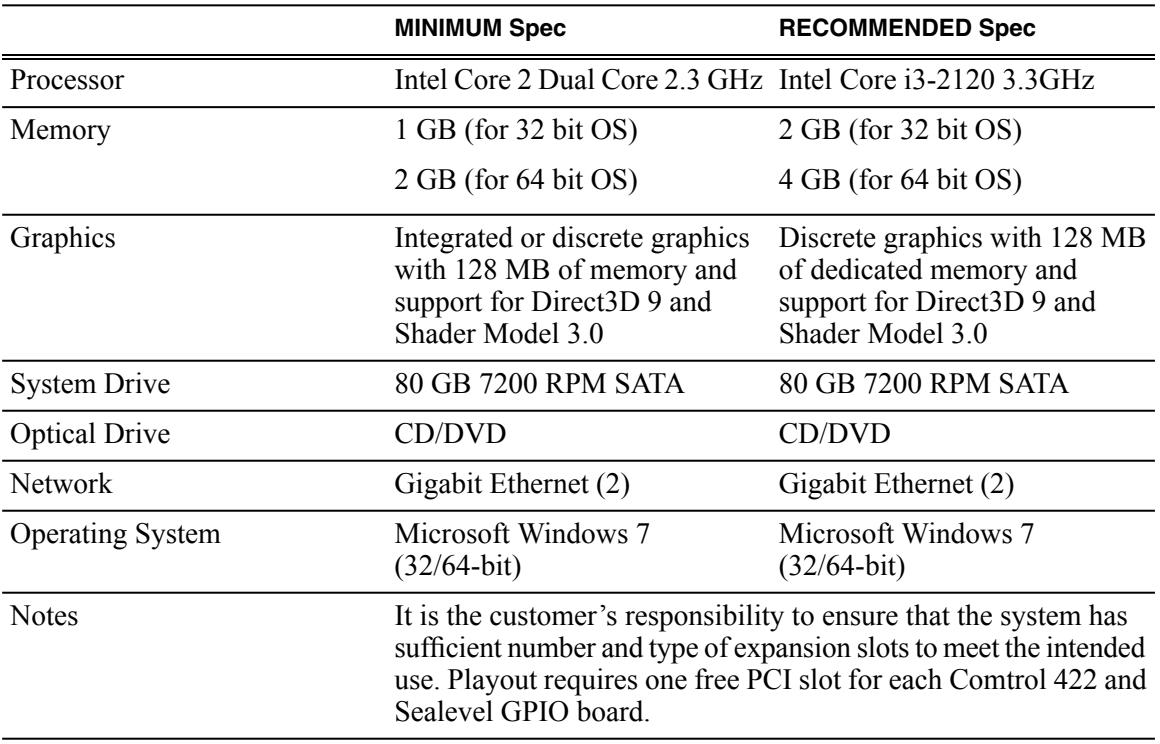

#### **Aurora Playout**

# <span id="page-8-2"></span>**Compatible Grass Valley products**

Grass Valley products are compatible with this release of software as follows:

#### *Version compatibility*

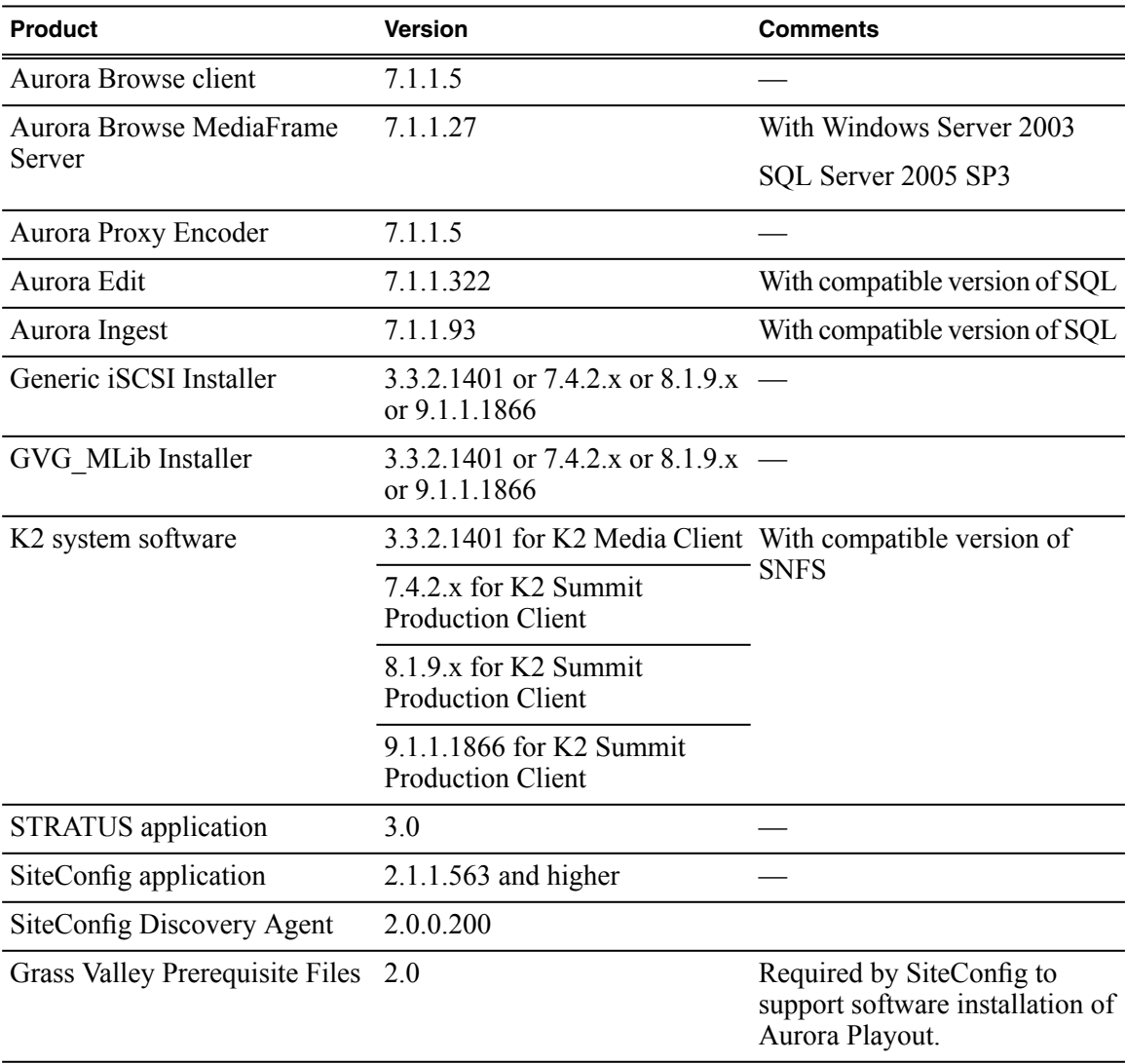

# <span id="page-9-0"></span>**Compatible third party products**

Products by manufacturers other than Grass Valley are compatible with this release of software as follows:

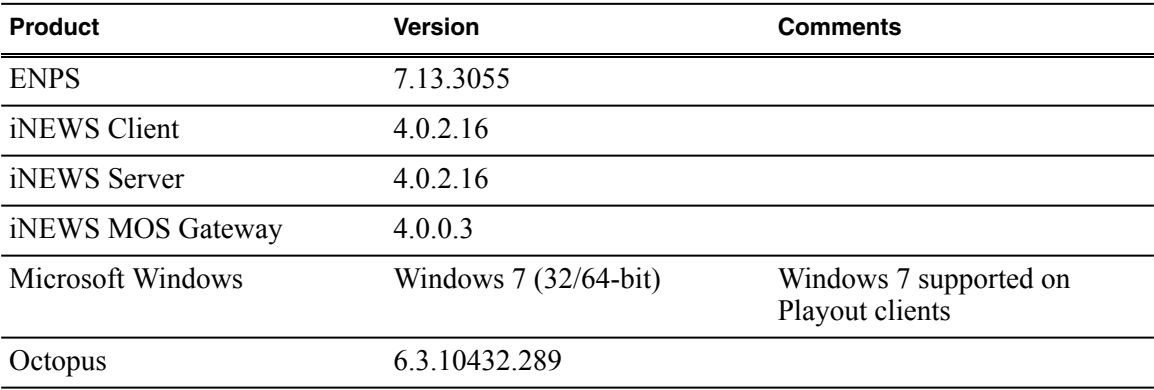

# *Version compatibility*

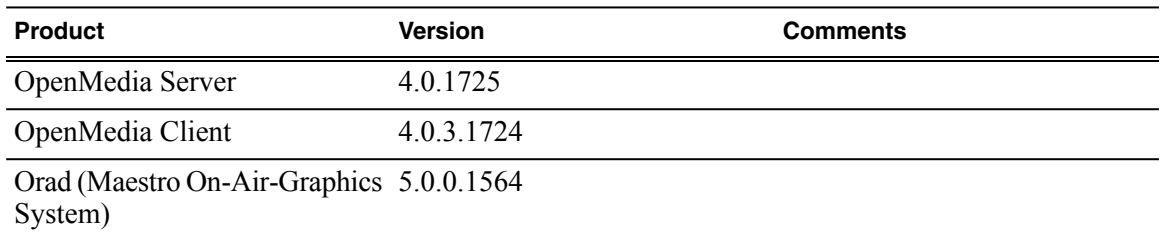

# <span id="page-11-0"></span>*Upgrading Aurora Playout systems*

This section contains the tasks necessary for the upgrade to this release of software.

# <span id="page-11-1"></span>**Upgrading Aurora Playout devices with SiteConfig**

This section contains the tasks for using SiteConfig to upgrade to this release of software. Work through the tasks sequentially to complete the upgrade.

*NOTE: These upgrade instructions assume that current software is at version 6.5.0 or higher. If you have a lower version of software, contact Grass Valley Support before upgrading.*

#### <span id="page-11-2"></span>**About upgrading Aurora Playout devices with SiteConfig**

With the upgrade instructions in this document, you use SiteConfig from a network connected control point PC and remotely upgrade software simultaneously on your system devices. This is the recommended process for software upgrades.

#### *NOTE: Do not use the upgrade instructions in this document if upgrading with SiteConfig for the first time.*

If SiteConfig was not used for your previous software upgrade, do not use the upgrade instructions in these release notes. Instead, use the *SiteConfig Migration Instructions*. Before you upgrade software using SiteConfig, each of your Aurora product devices must be migrated to become a SiteConfig managed device. This includes installing SiteConfig support on the device, manually uninstalling any and all Aurora components, and qualifying the device for communication with SiteConfig. These instructions are in the *SiteConfig Migration Instructions*. Also refer to the *SiteConfig User Manual* or *SiteConfig Help Topics*.

The upgrade instructions in this document apply to the following device:

• Aurora Playout Platform

To upgrade software using SiteConfig, you must first have SiteConfig set up forsystem management and software deployment in your facility. These upgrade instructions assume that you have already done that for your K2 SAN. Then you add your Aurora product devices to the SiteConfig system description that you are using for your K2 SAN.

#### *NOTE: Do not attempt to upgrade software incrementally across the devices of a K2 SAN while media access is underway. Online software upgrading is not supported.*

The following installation tasks provide information specifically for the upgrade to this version of software. Read the information in these sections carefully before attempting any upgrade to software.

#### <span id="page-12-0"></span>**Prepare for upgrade**

Before upgrading, do the following:

- Procure the software installation files for this release via the appropriate distibution method, such as download, CD-ROM, network drive, or external drive.
- Start up the devices you are upgrading, if they are not already started.
- Stop all media access on the devices you are upgrading.
- Shut down all applications on the devices you are upgrading.

#### <span id="page-12-1"></span>**Prepare SiteConfig for software deployment**

Do the following to prepare SiteConfig for the software upgrade.

- 1. Make the following files accessible to the SiteConfig control point PC:
	- Aurora Playout software installation (*\*.cab*) file
	- PCmonitoring software installation (*\*.cab*) file
- 2. If a newer version of SiteConfig is available for upgrade and you have not yet upgraded SiteConfig, do the following:
	- a) From Windows Add/Remove programs, uninstall the current version of SiteConfig from the control point PC.
	- b) Install the new version of SiteConfig on the control point PC.
- 3. If not already present in the SiteConfig system description, configure deployment groups as follows:
	- A deployment group that contains your Aurora Playout devices.

#### <span id="page-12-2"></span>**Install Grass Valley Prerequisite Files on the SiteConfig PC**

Aurora products, including Aurora Playout, share Microsoft .NET as common prerequisite software. This common software is installed with *Prerequisite Files 2.0.exe*, which is part of a separate installation package. You install this prerequisite software package on the control point PC so that when SiteConfig deploys any software that needs the prerequisite software, it uses the software installation files from the common package. This reduces the size of *.cab* files overall and makes software download more manageable.

- 1. Check release notes for the required version of prerequisite files, if any.
- 2. On the SiteConfig PC, open Windows Add/Remove programs and look for **Grass Valley Prerequisite Files**, then proceed as follows:
	- If the required version of prerequisite files is installed, do not proceed with this task.
	- If prerequisite files are not installed or are not at the required version, proceed with this task.
- 3. Procure the required prerequisite software installation file as listed in the following:

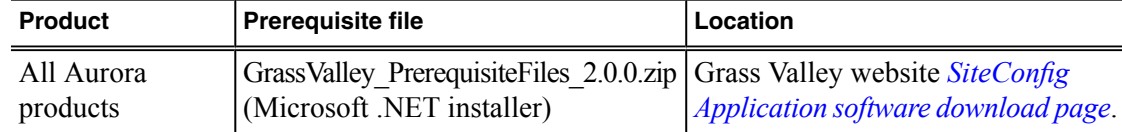

4. On the SiteConfig PC, run the installation file. The installation program copies prerequisite files to *C:\Program Files\Grass Valley\Prerequisite Files*.

### <span id="page-13-0"></span>**Upgrade K2 systems**

Prerequisites for this task are as follows:

• If upgrading a K2 SAN, all SAN clients must be offline (all media access stopped) or shut down. Depending on your system design, this could include devices such as K2 clients, K2 appliances, Aurora Proxy (Advanced) Encoders, MDI server, Aurora Edit clients, Aurora Ingest clients, Aurora Playout clients, and generic clients.

Upgrade your K2 systems to the compatible version of K2 system software. This includes K2 SAN systems and stand-alone K2 Media Client and K2 Summit Production Client systems. Refer to *K2 Release Notes* for procedures.

When upgrading for compatibility with GV STRATUS, use *GrassValley K2system x.x.x.cab* file, which contains the required *GrassValley\_STRATUS\_SummitServices\_x.x.x.cab* file.

#### **Upgrade K2 systems (in STRATUS upgrade instructions)**

Prerequisites for this task are as follows:

- You have procured the necessary software and documentation for the upgrade. Go to *[http://www.grassvalley.com/dl/k2\\_summit](http://www.grassvalley.com/dl/k2_summit)* and refer to *"K2 Release Notes"* to determine the compatible software versions and documentation required.
- All standalone K2 Summit systems must be offline (all media access stopped) or shut down.
- If upgrading a K2 SAN, all SAN clients must be offline (all media access stopped) or shut down. Depending on your system design, this could include devices such as SAN-attached K2 Summit systems, GV STRATUS servers, and GV STRATUS Client PCs.

#### *NOTE: When upgrading from a K2 software version lower than 9.x to a K2 software version at 9.x or higher, you must reimage each* **K2 Summit system***. Hardware upgrades might also be required on a* **K2 Summit system***.*

Upgrade your K2 systems to the compatible version of K2 system software. This includes K2 SAN systems and stand-alone K2 Summit systems.

When upgrading for compatibility with GV STRATUS, use *GrassValley K2system x.x.x.cab* file, which contains the required *GrassValley\_STRATUS\_SummitServices\_x.x.x.cab* file.

#### **Upgrade K2 systems**

Prerequisites for this task are as follows:

• If upgrading a K2 SAN, all SAN clients must be offline (all media access stopped) or shut down. Depending on your system design, this could include devices such as K2 clients, K2 appliances, Aurora Proxy (Advanced) Encoders, MDI server, Aurora Edit clients, Aurora Ingest clients, Aurora Playout clients, and generic clients.

Upgrade your K2 systems to the compatible version of K2 system software. This includes K2 SAN systems and stand-alone K2 Media Client and K2 Summit Production Client systems. Refer to *K2 Release Notes* for procedures.

#### <span id="page-14-0"></span>**Distribute devices into deployment groups**

You can gather devices of different types into a SiteConfig deployment group. This allows you to deploy software to all the devices in the deployment group at the same time, as part of the same deployment session. Based on the roles you have assigned to the devices, SiteConfig deploys the proper software to each device. This increases the efficiency of your software deployment with SiteConfig.

If you have not already done so, configure your deployment groups. The recommended deployment group distribution is as follows. Depending on your system design, your system might not have all the device types listed.

- In a deployment group named "Aurora Edit Ingest Playout", place the following devices:
	- Aurora Edit workstation of any storage options: Shared storage, NAS storage, and stand-alone.
	- Aurora Edit LD computer
	- DSM
	- Conform Server
	- SmartBin Server
	- FTP Server
	- Aurora Ingest Platform
	- IEP
	- Aurora Playout Platform
- If you have a K2 Nearline SAN (NAS), in a deployment group named for the SAN system, place the following devices:
	- The Nearline SAN's K2 Media Servers.

#### <span id="page-14-1"></span>**Install High Priority Windows updates (recommended)**

- Windows "High Priority" updates are recommended, but not required. While you have devices in an offline state to upgrade software, you should check to see if there are any new updates that you need to install. Use standard Windows procedures.
	- *CAUTION: Only "High Priority Updates" should be installed. Do not install other Windows or driver updates unless specifically directed by product documentation or by Grass Valley Support.*

*NOTE: Do not install updates KB2859537 or KB2872339 on any Grass Valley system. If this update has been installed on your system, remove the update and restart your system.*

#### <span id="page-14-2"></span>**Check all currently installed software on Aurora Playout devices**

Prerequisites for this task are as follow:

- The device is assigned in the SiteConfig system description and network connectivity is present.
- SiteConfig is able to log in to the device using the username/password credentials assigned to the device.
- The SiteConfig PC does not have a network drive mapped to an administrative share (such as C\$) on a device on which you are checking software.

• If Aurora product software at a version lower than 6.5.2 is currently installed, it must be manually uninstalled. For more information refer to *SiteConfig Migration Instructions*.

Do the following steps on the device that you are upgrading.

1. In the **Software Deployment | Deployment Groups** tree view, right-click the top-most node for the group or any individual device and select **Check Software**.

*NOTE: If you have access problems, verify that the administrator account on the device has credentials as currently configured in SiteConfig.*

#### *NOTE: If an "Unable to copy ... to target" error appears for a device that has Grass Valley Embedded Security, put Embedded Security in Update mode.*

The Check Software dialog box appears. SiteConfig searches for software on the selected device or devices and gathers information. Progress is reported.

2. When the check is complete, close the Check Software dialog box.

An updated list of all currently installed software is displayed in the **Software Deployment | Devices | Installed Software** list view. If software is a SiteConfig managed software package, information is displayed in the Managed Package and Deployment Group columns.

#### <span id="page-15-0"></span>**Add software package to deployment group for Aurora Playout devices**

Prerequisites for this task are as follows:

- You can access the software package file from the SiteConfig control point PC.
- The devices to which you are deploying software are in a deployment group.

Use the following procedure to add one or more software packages to the deployment group that contains your Aurora Playout devices. For this release of software, identify and add software installation files as follows:

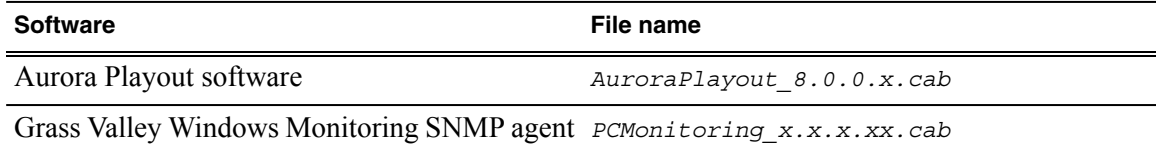

1. In the **Software Deployment | Deployment Groups** tree view, select a deployment group.

2. Click the **Add** button.

The Add Package(s) dialog box opens.

- 3. Do one of the following to select the software package:
	- Select from the list of packages then click **OK**.
	- Click **Browse**, browse to and select the package, then click **Open**.
- 4. If one or more EULAs are displayed, accept them to proceed. If you do not accept a EULA, the associated software is not assigned to the deployment group. SiteConfig adds the package to the deployment group.

The package appears in the Managed Packages list for the selected deployment group. SiteConfig creates new software deployment tasks for the package and displays them in the Tasks list view.

#### <span id="page-16-0"></span>**Upgrade software on Aurora Playout devices**

Prerequisites for this task are as follows:

- The devices that you are upgrading are in a deployment group.
- For the software you are upgrading, you have added a newer version of that managed software package to the deployment group.
- Grass Valley Prerequisite Files are installed on the control point PC.
- You have recently done the SiteConfig "Check Software" operation on the devices you are upgrading.

If you are upgrading multiple software components for which there is a required sequence, you must check and uncheck tasks and run multiple deployment sessions to control the sequence. For some software components, SiteConfig aids you by enforcing dependencies. For each individual software component, SiteConfig enforces an uninstall of the current version of software before installing the upgrade version. SiteConfig provides uninstall deployment tasks and install deployment tasks to indicate the taskflow. SiteConfig can do the uninstall/install in a single deployment session.

1. In the **Software Deployment | Deployment Groups** tree view, select the device or the group of devices to which you are deploying software.

The corresponding software deployment tasks are displayed in the Tasks list view.

2. For the software you are deploying, select the **Deploy** check box in the row for the uninstall task.

3. For the software you are installing, select the **Deploy** check box in the row for the install task.

If you have the Assignment List Plugin role assigned to a playout device, then you will have to set deployment options. The **Details** column will indicate **Deployment options required**.

Click the **Deployment options required** link and a wizard page appears.

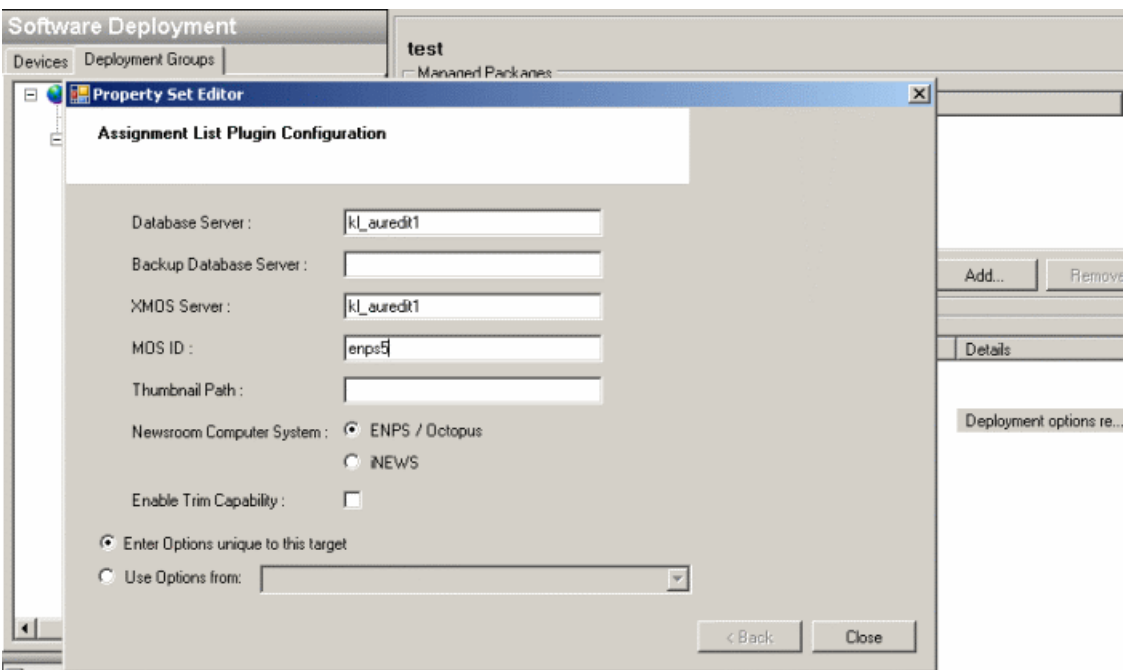

Key-in the Database Server, XMOS Server, MOS ID and select the appropriate Newsroom Computer System in your operation. Then, click **Close**.

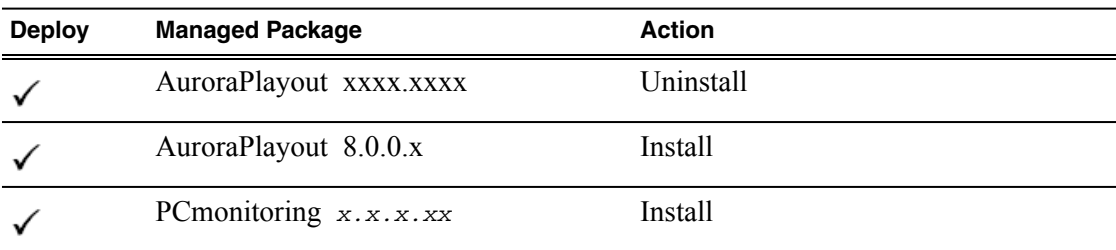

For upgrading Aurora Playout to this release, deploy the following tasks:

*NOTE: If there are dependencies, SiteConfig can enforce thatsome tasks be deployed together.*

4. Check the area next to the Start Deployment button for a message.

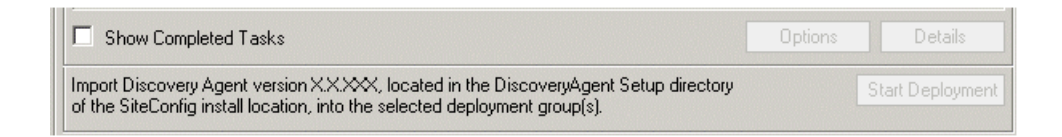

If a message instructs you to upgrade the Discovery Agent, on the control point PC go to the directory to which SiteConfig is installed, find the *DiscoveryAgent\_x.x.x.x.cab* file, add it to the deployment group, and deploy the Discovery Agent software as well.

5. Click the **Start Deployment** button.

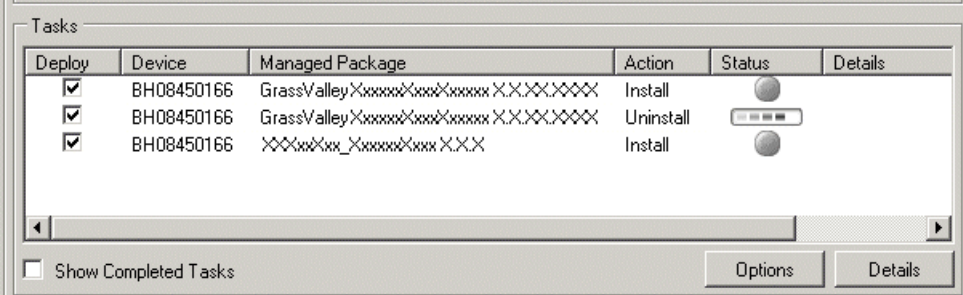

Deployment tasks run and software is uninstalled. Progress is reported and next steps are indicated in both the Status and Details columns. If an error appears regarding prerequisite software, install the Grass Valley Prerequisite Files on the control point PC and then repeat this step.

- 6. When the Status or Details columns indicate next steps, identify the software in the row, then do one of the following:
	- For K2 software, when Details displays a **Restart required** link (but not "Visible dialog pending..."), click the link and when prompted "...are you sure...", click **Yes**.

The device restarts. This restart is required by the Aurora Playout software uninstall.

Deployment tasks run and software is installed. Progress is reported and next steps are indicated in both the Status and Details columns.

- 7. When the Status or Details columns indicate next steps, identify the software in the row, then do one of the following:
	- For K2 software, when Details displays a **Restart required** link (but not "Visible dialog pending..."), click the link and when prompted "...are you sure...", click **Yes**.

The device restarts.

8. Monitor progress as indicated by both the Status and Details column. When finished, the Status column indicates complete.

### <span id="page-19-0"></span>**Upgrade NAS systems**

Prerequisites for this task are as follows:

- K2 systems are upgraded to the compatible version of K2 system software.
- Aurora Edit, Ingest, and Playout systems are upgraded to the compatible versions of software.

Upgrade the MediaFrame Proxy NAS (K2 Nearline SAN) to the compatible version of K2 software. Use SiteConfig and deploy software, using steps similar to those for other systems.

- a) Check software on the Nearline SAN's K2 Media Servers.
- b) Add software *\*.cab* file to the deployment group that contains the K2 Media Servers.
- c) Upgrade software on K2 Media Servers via a SiteConfig deployment session.

#### <span id="page-19-1"></span>**Upgrade Browse and MediaFrame systems**

Prerequisites for this task are as follows:

- K2 systems are upgraded to the compatible version of K2 system software.
- Aurora Edit, Ingest, and Playout systems are upgraded to the compatible versions of software.
- K2 Nearline SAN (NAS) systems are upgraded to the compatible version of K2 system software.

Upgrade your Browse and MediaFrame systems to the compatible versions of software. Refer to *Aurora Browse Release Notes* for procedures.

# <span id="page-20-0"></span>*Licensing Grass Valley products*

The following sections contain instructions for managing Grass Valley product licenses.

# <span id="page-20-1"></span>**About software licensing**

Once you have installed Aurora Playout, you are provided with a 30-day demo license. You need to get a license number from Grass Valley in order to install the permanent license. Obtaining the software license number is important because you cannot launch channels or configure Aurora Playout after your 30-day demo license has expired.

If you want to use the STRATUS ActiveX Plug-in with Aurora Playout, you need to install the STRATUS-ELITE license on the STRATUS Core Services server.

Licenses are requested through email and managed through the SabreTooth License Manager, which is installed on the Grass Valley product with the Grass Valley software. The SabreTooth License Manager must be located on the Grass Valley product.

License information is stored in XML files that you can manage just like any other file on your system. Node-locked licenses are unique to the system for which they are requested and cannot be used on any other machine. A floating license can be used on multiple machines, one at a time. You should back up the license text files to a separate drive or as part of a recovery image.

Licenses are based on your system's unique identifier, which is partially derived from your system's Media Access Control (MAC) address. If you change your system's MAC address by performing operations such as changing the System Processor card, you must obtain a new license based on the new MAC address.

### <span id="page-20-2"></span>**Requesting a license**

This topic applies to Grass Valley SabreTooth licenses. For the system you are licensing, you must provide a generated unique ID to Grass Valley. Grass Valley uses the ID to create your unique license.

1. Log on to the device that you want to license.

You must log in as a Windows administrator with a local account, not a domain account.

2. Open the License Request Wizard.

Find the License Request shortcut on the Windows desktop or in the *Grass Valley License Requests* folder.

The License Request Wizard displays.

3. Read the on-screen instructions, then click **Next**.

The Customer dialog box displays.

4. Enter the information requested on this page then click **Next**.

You must provide a valid email address to receive your license file.

The Sales Number dialog box displays.

5. Enter the Sales Order Number in the field then click **Next**.

Typically the Sales Order Number is found on the Software License sheet that you received from Grass Valley.

The Summary dialog box displays.

6. Review the License Request information and click **Finish**.

A License Request text file, *License\_Request\_<SalesNumber>.txt*, is generated and saved to the Windows Desktop.

*NOTE: If you are requesting licenses for more than one application, be sure to modify the name of the first License Request text file before saving it to your desktop. (In Notepad, use the Save As command.) Otherwise, the second License Request text file will overwrite it.*

- 7. If a K2 Summit/Solo system at a K2 software version lower than 9.0 and the write filter is currently enabled, be aware that files on the desktop are lost on restart. Therefore do one of the following:
	- Save the License Request text file(s) to a different location.
	- Keep the K2 system running (do not restart) until after you have requested the license(s).
- 8. Do one of the following:
	- Attach the License Request text file to an email.
	- Paste the text directly into an email message.

You might want to keep a copy of the message for your records.

9. Send the email as instructed by the License Request Wizard.

An email will be sent from Grass Valley to the return email address you specified; your SabreTooth software license will be provided as a text file.

10. Save this email in case you ever need to re-image this machine.

Next add the license to the SabreTooth License Manager.

#### **If you encounter difficulties when requesting a license**

If you encounter difficulties running the License wizard, or the License wizard is not available, try this alternate method:

- 1. Generate a unique ID of the device where you will install software, as follows:
	- a) Double click on the License Manager icon on the Windows Desktop. The SabreTooth License Manager opens.
	- b) Choose **File | Generate Unique Id** the License Manager.
	- c) Click **Copy to clipboard** to copy the generated ID, and **OK** to exit.
- 2. Prepare an email that includes the following information:
	- Customer Name
	- Customer Email
	- Sales Order Number
	- Unique ID of the device where you will install software.
- 3. Send the email to AuroraLicenses@grassvalley.com.

The SabreTooth license number will be emailed to the email address you specified.

### <span id="page-22-0"></span>**Adding a license**

Your software license, *Licenses <SalesNumber>.txt*, is provided as a text file. Use the License Manager to add this file to your system and enable the desired feature.

1. Double click on the License Manager icon on the Windows Desktop.

The SabreTooth License Manager opens.

- 2. Do one of the following:
	- Choose **File | Import License** and navigate to the file location to open the text file.
	- Drag and drop the text file onto the License Manager.

You will now see the permanent license in SabreTooth, as well as any other licenses, permanent or temporary, that have been installed on this machine.

Once you have added the permanent license, you can delete the temporary license, if present. If the temporary license is still in SabreTooth you will continue to get temporary license notifications, even with the permanent license installed, unless you delete the temporary license.

You should archive the permanent license to a backup system.

# <span id="page-22-1"></span>**Deleting licenses**

Deleting a license disables the feature that it enabled. You might want to delete a temporary license prior to its expiry if you have decided not to purchase the feature. You can delete a temporary license after the permanent license has been installed without disabling the licensed product.

- <span id="page-22-2"></span>1. Select the license in the SabreTooth License Manager.
- 2. Use the Delete key on your keyboard or right click with your mouse and select **Delete**.

# **Archiving licenses**

You can archive your licenses to a secure external location. This allows you to quickly re-install a license should it be deleted or should you have to downgrade and then re-license the software. You can archive multiple licenses at the same time.

#### *NOTE: If you downgrade to an earlier version of the licensed software, make sure to archive the licenses first.*

1. In the SabreTooth License Manager, select the license or licenses.

- 2. Choose **File | Export License** to open the Save As dialog box.
- 3. Assign a meaningful name to the file, and save it to the desired location. Grass Valley recommends saving the license file to a USB drive or other external location.

# <span id="page-23-0"></span>**Aurora Playout licenses**

The Grass Valley licenses available at the time of this writing that can be installed on Aurora Playout are as follows. Contact your Grass Valley representative for more information about licenses.

#### **Aurora Playout licenses**

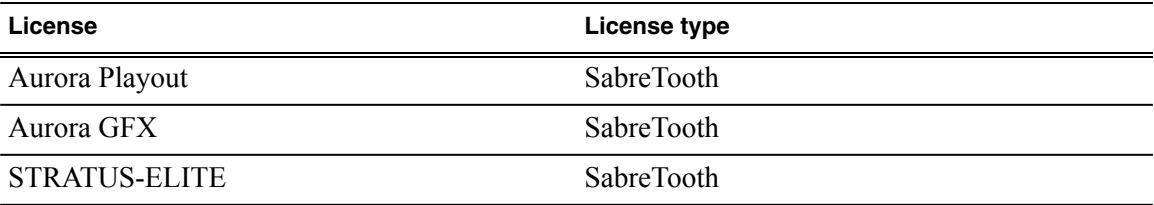

# <span id="page-24-0"></span>*Additional notes*

The following section contains additional information about this release.

### <span id="page-24-1"></span>**Disabling User Account Control on Windows 7 clients**

You need to disable the User Account Control on Windows 7 in order to configure **Tools | Options** settings in Aurora Playout.

- 1. Go to **Start | Control Panel | User Accounts**.
- 2. Click on the **Change User Account Control settings** link.
- 3. Drag the slider bar to the lowest value that shows **Never notify**.
- 4. Click **OK**.
- 5. Restart your computer for the change to take effect.

### <span id="page-24-2"></span>**Setting up AMP control on a K2 Client**

K2 Media Client and K2 Summit Production Client are controlled via AMP Protocol over Ethernet.

To set up AMP control of a K2 Client:

- 1. On AppCenter of the client, click the **Options** button for the desired panel.
- 2. Set the Control setting to either **Remote Only** or **Remote and Local** and the Protocol setting to **AMP**. Repeat this step for each panel that will be controlled remotely.
- 3. In the SDB Server application, go to **Tools | Options | Media**, click the Add button to add the media server and add the name of the client.
- 4. In the Aurora Playout application, go to **Tools | Options | Channel Configuration** and select channel from the dropdown list. To configure the channel, add the channel name, media server and channel server name.

*NOTE: Each K2/Summit channel should be connected to either Aurora Ingest or Aurora Playout only. Connecting to both applications at the same time will cause channel conflicts.*

### <span id="page-24-3"></span>**Installing Aurora Playout software manually**

Because you must configure some components with the locations of other components, you should plan your overall installation before you begin.

If you don't have SiteConfig within your operation, you can install Aurora Playout software using the Aurora Playout installation file that you received from Grass Valley.

The various Aurora Playout components reside on multiple computers. Using the Aurora Playout installer, you can choose which component to install on a particular computer.

#### *Additional notes*

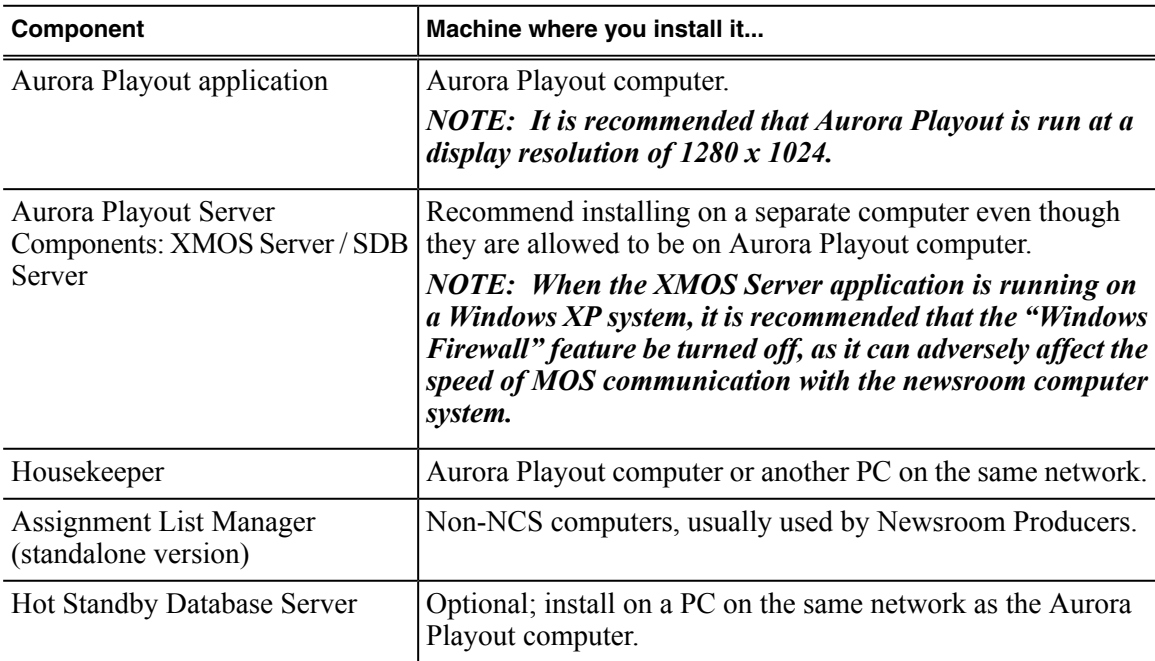

- 1. Navigate to and double-click **SetupAuroraPlayout.exe**.
- 2. Click **Next** until you reach the Select Features screen.

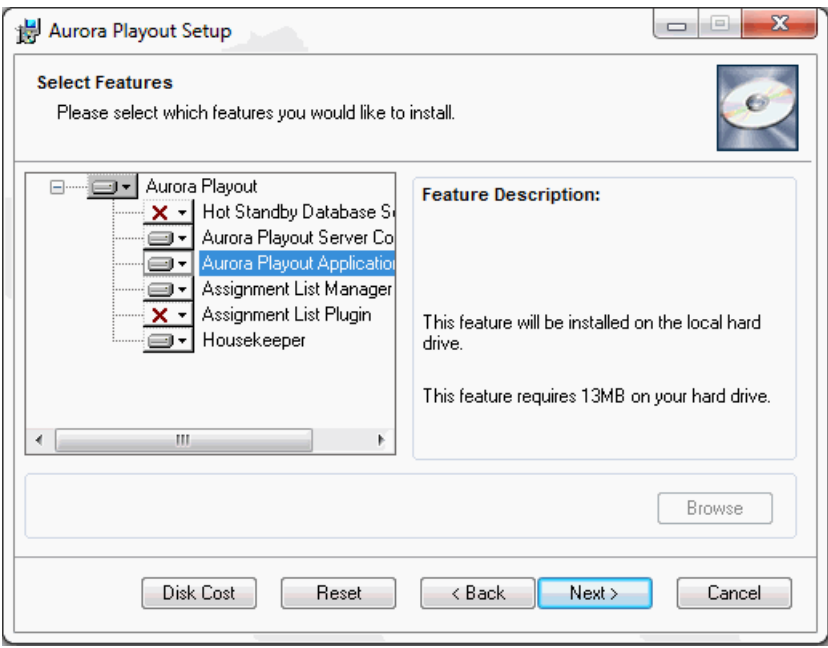

- 3. At the Select Features screen, select the component(s) that you want to install.
- 4. Click **Next** to start the installation.
- 5. Click **Finish** at the Installation Complete screen.

# <span id="page-26-0"></span>**Setting up ENPS**

To set up ENPS for use with Aurora Playout, you need to modify your ENPS configuration.

- 1. On the ENPS server, find the *enps.ini* file and add the following to the **[ENPS]** section: QTMediaExtensions=.mov,.mp4
- 2. On an ENPS client, log in as the administrator and start up ENPS.
- 3. From the ENPS folder, select **System Maintenance | Groups | New** and create a new group with these parameters:

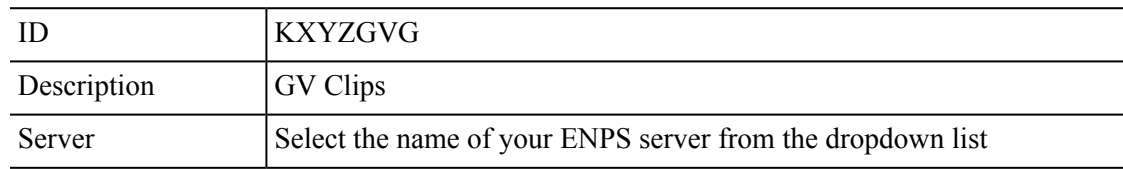

- 4. Click **Save** and close ENPS on the workstation.
- 5. Close the News Object Manager and it should restart automatically. After the NOM has started, restart the ENPS client.
- 6. From the ENPS folder, select **System Maintenance | MOS Configuration | New** and create a new MOS entry with these parameters:

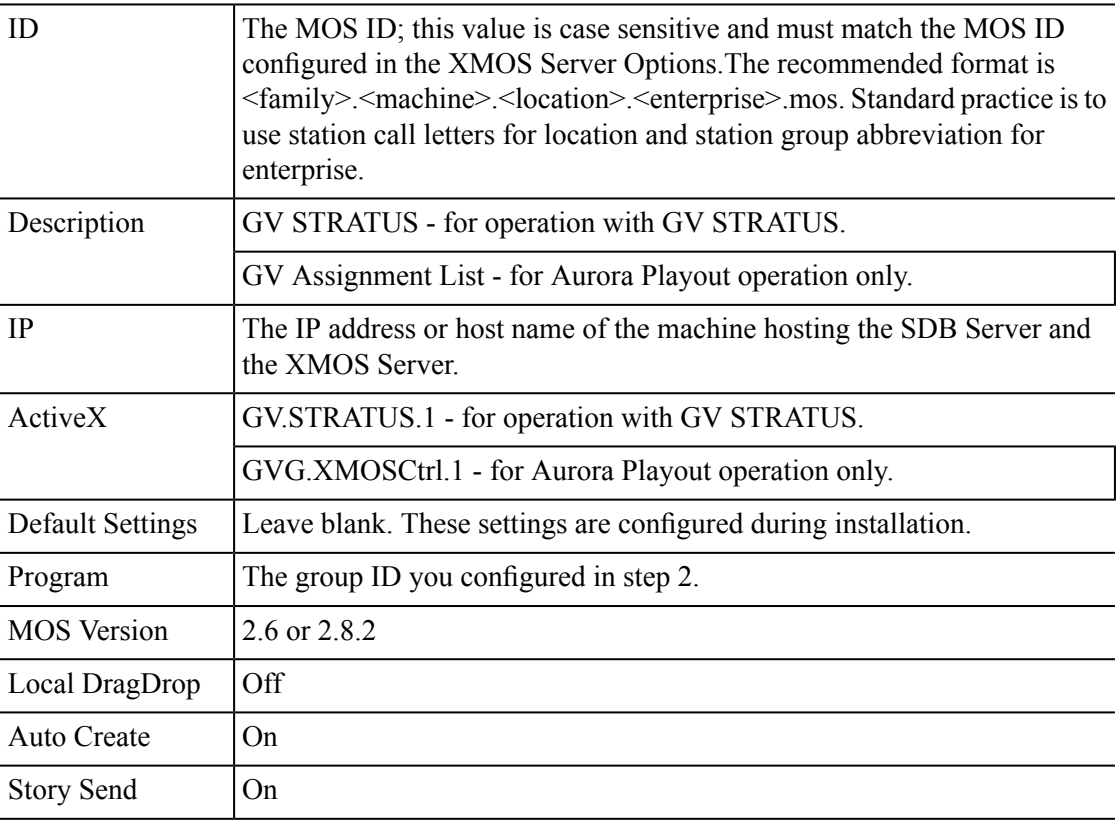

7. From the ENPS folder, select **System Maintenance | Global Configuration Options**, add a new property named AddMOSObjDuration and set its value to **1**.

*NOTE: AddMOSObjDuration is the optional setting that allows the duration of clips to be automatically included in the rundown timing. If you prefer to manually enter the duration of your story and clips, do not activate this setting.*

- 8. Add **mp4** to the MOSBrowseMediaExtensions property, as can be seen below: MOSBrowseMediaExtensions=bmp,jpg,jpeg,mp4,3gp,wmv,wav,sdp,ts
- 9. Restart the ENPS client application.

#### <span id="page-27-0"></span>**Setting ENPS MOS ready to air**

If you want producers to have the ability to indicate to the Aurora Playout operation when a rundown is ready, use the ENPS MOS Ready to Air feature.

To set the feature:

• Set the ENPS rundown property "Ready to air" to ON.

A corresponding READY flag is set to ON in the Aurora Playout rundown window Status column.

# <span id="page-27-1"></span>**Setting up iNEWS**

To set up iNEWS for use with Aurora Playout, you need to add a new MOS device to the iNEWS configuration file:

- 1. On the MOS gateway machine, open the file C:\Program Files\Avid\MOSGateway\mosconfig.xml.
- 2. Modify the following lines of the file, adding values for your location:

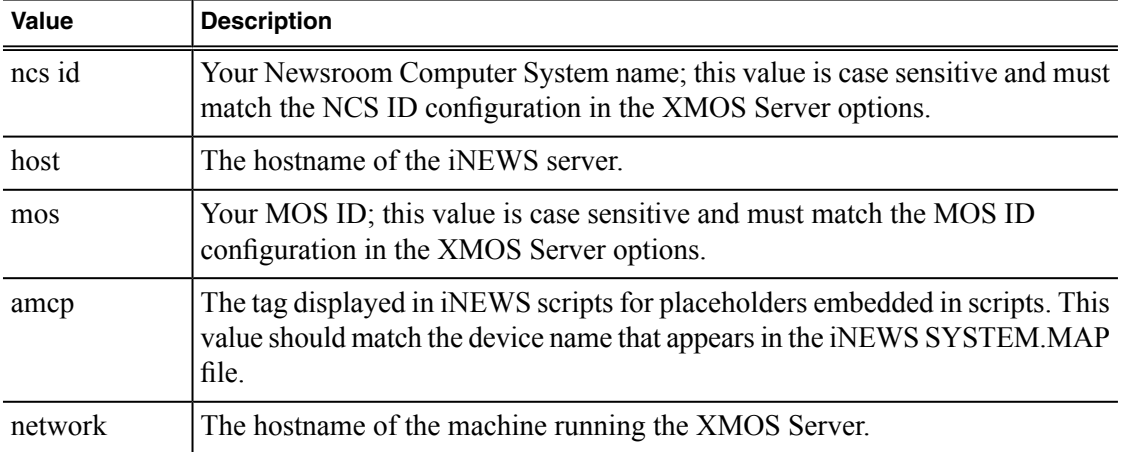

*NOTE: With iNEWS, <handlesRoItemLevelCommands> default setting could cause stories to drop to the bottom of the playlist when they are newly inserted, or when their channel assignment is changed. Therefore, <handlesRoItemLevelCommands> value should be set to NO in the mosconfig.xml file.*

#### <span id="page-28-0"></span>**Configuring status translations for iNEWS**

To ensure correct status reporting between Aurora Playout and iNEWS server, you need to edit the status translation table in the iNEWS configuration file.

The status translation table within the mosconfig.xml file should appear as below:

```
<statusTranslations> 
    <statusUnavailable>NOT READY</statusUnavailable> 
    <statusCueing>CUEING</statusCueing>
    <statusAvailable>READY</statusAvailable> 
    <statusCued>STAND BY</statusCued> 
    <statusPlaying>PLAY</statusPlaying> 
    <statusPaused>STOPPED</statusPaused> 
    <statusStopped>END</statusStopped>
    <statusUnknown>DISCONNECTED</statusUnknown> 
</statusTranslations>
```
• On the iNEWS server, your MCS dictionary (located at /site/dict/mcs) would typically contain these lines:

| A EVERR     | /5ERROR      |
|-------------|--------------|
| A CAFRZ     | <b>END</b>   |
| A CATREL    | '2STANDBY    |
| A CATHRD    | THREAD       |
| A CACUING   | 2CUEING      |
| A CACUED    | 2CUED        |
| A CANOTAPE  | /4NOT READY  |
| A CABIN     | /READY       |
| A CAPLAY    | 3PLAY        |
| A CAPAUSE   | /3STOPPED    |
| A CAREW     | REWIND       |
| A CAEJECT   | <b>EJECT</b> |
| A CAINCMPLT | TRANSFER     |

*NOTE: Since the statuses that appear in this dictionary can be customized, the values shown in the right column of your MCS dictionary may vary slightly from the ones shown here.*

<span id="page-28-1"></span>To ensure correct configuration with iNEWS, a sample of the mosconfig.xml file is provided in the appendix section.

# <span id="page-28-2"></span>**Setting up Octopus**

In order to use Octopus with Aurora Playout, you need to configure it first.

To configure Octopus for Aurora Playout, you need to create an ActiveX device, and modify the MOS Devices configuration.

#### **Creating an ActiveX Device for Octopus**

You need to create an ActiveX device before using Octopus with Aurora Playout.

- 1. In the Octopus application, go to **Admin | MOS | Devices**.
- 2. Highlight the MOS ID for Aurora Playout.
- 3. Click the **ActiveX** button in the toolbar.
- 4. Click **New** and configure the device as follows:

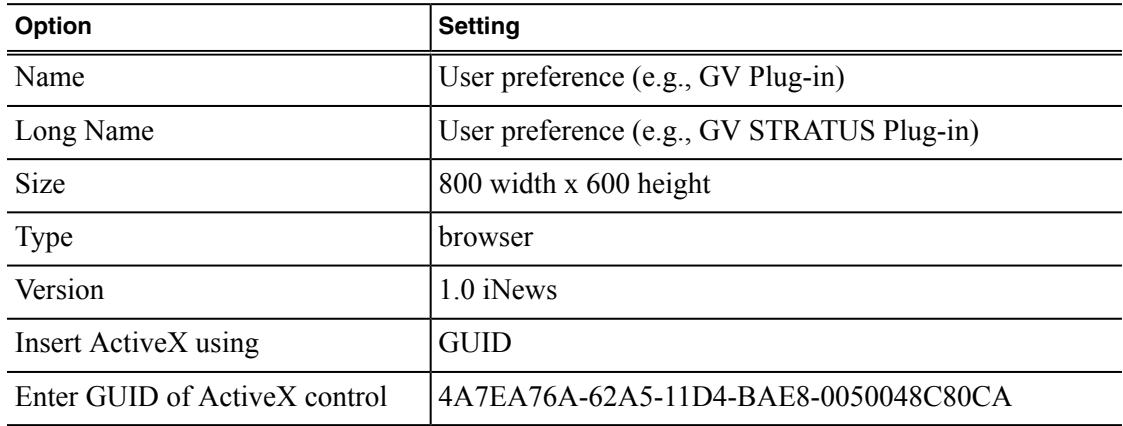

5. Click **OK**.

### <span id="page-29-0"></span>**Configuring the MOS Device for Octopus**

You need to configure the MOS Device before using Octopus with Aurora Playout.

- 1. In the Octopus application, go to **Admin | MOS | Devices** and double-click on the device you want to use with Aurora Playout.
- 2. Configure the Basic tab as follows:

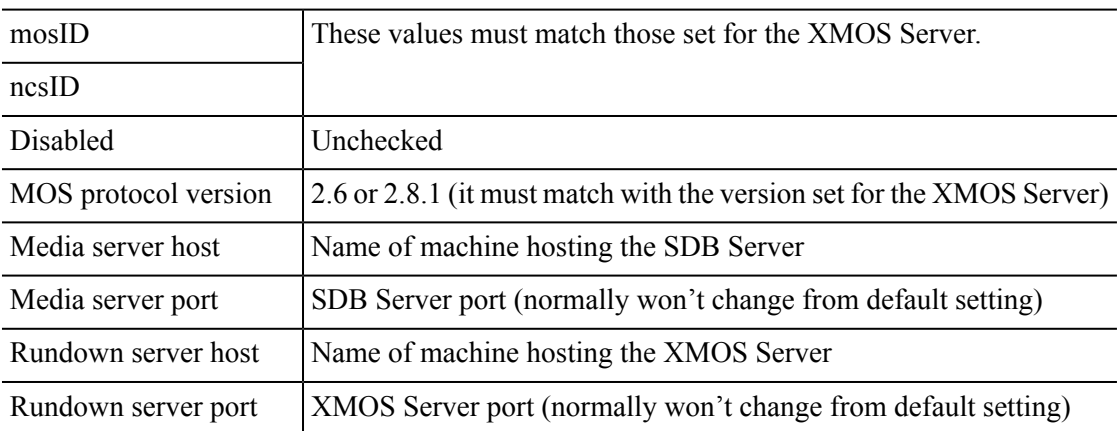

3. Configure the Advanced tab as follows:

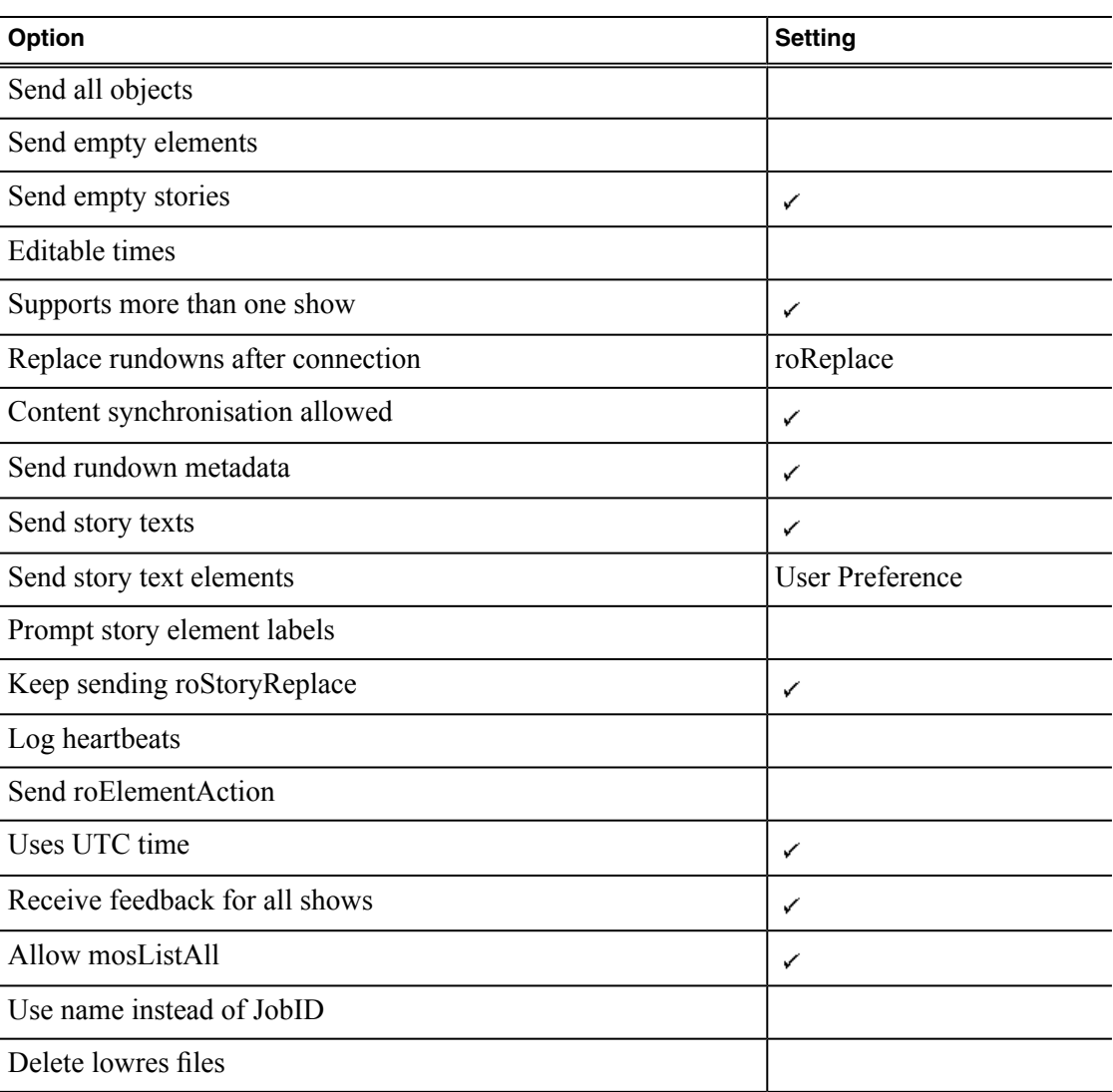

4. Configure the Object creation tab as follows:

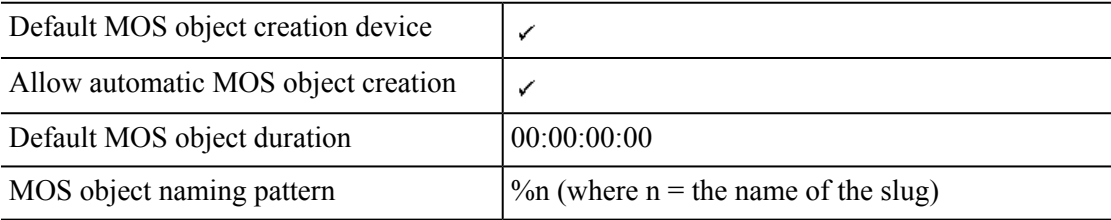

#### *Additional notes*

5. Configure the Statuses tab as follows:

Controls story status  $\left| \right\rangle$  (needed to provide status information on Aurora Playout)

a) Create these status categories (these are the suggested names and order):

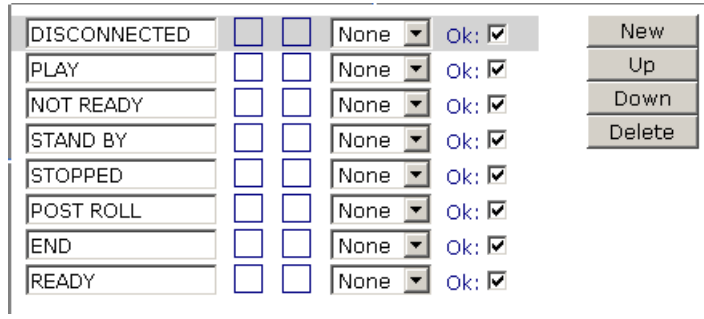

6. Configure the Extra tab as follows:

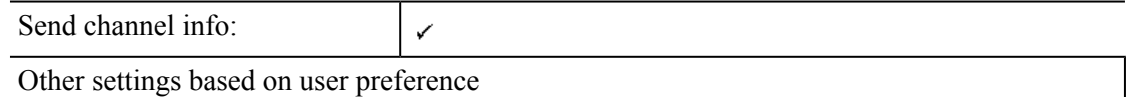

- 7. On the Times tab, use the default settings.
- 8. Click **OK**.

# <span id="page-32-0"></span>*Known Problems*

# <span id="page-32-1"></span>**Known Problems**

The following limitations are present in this release of software. If you wish to obtain more information about these limitations, please mention the reference numbers.

#### **Aurora Playout**

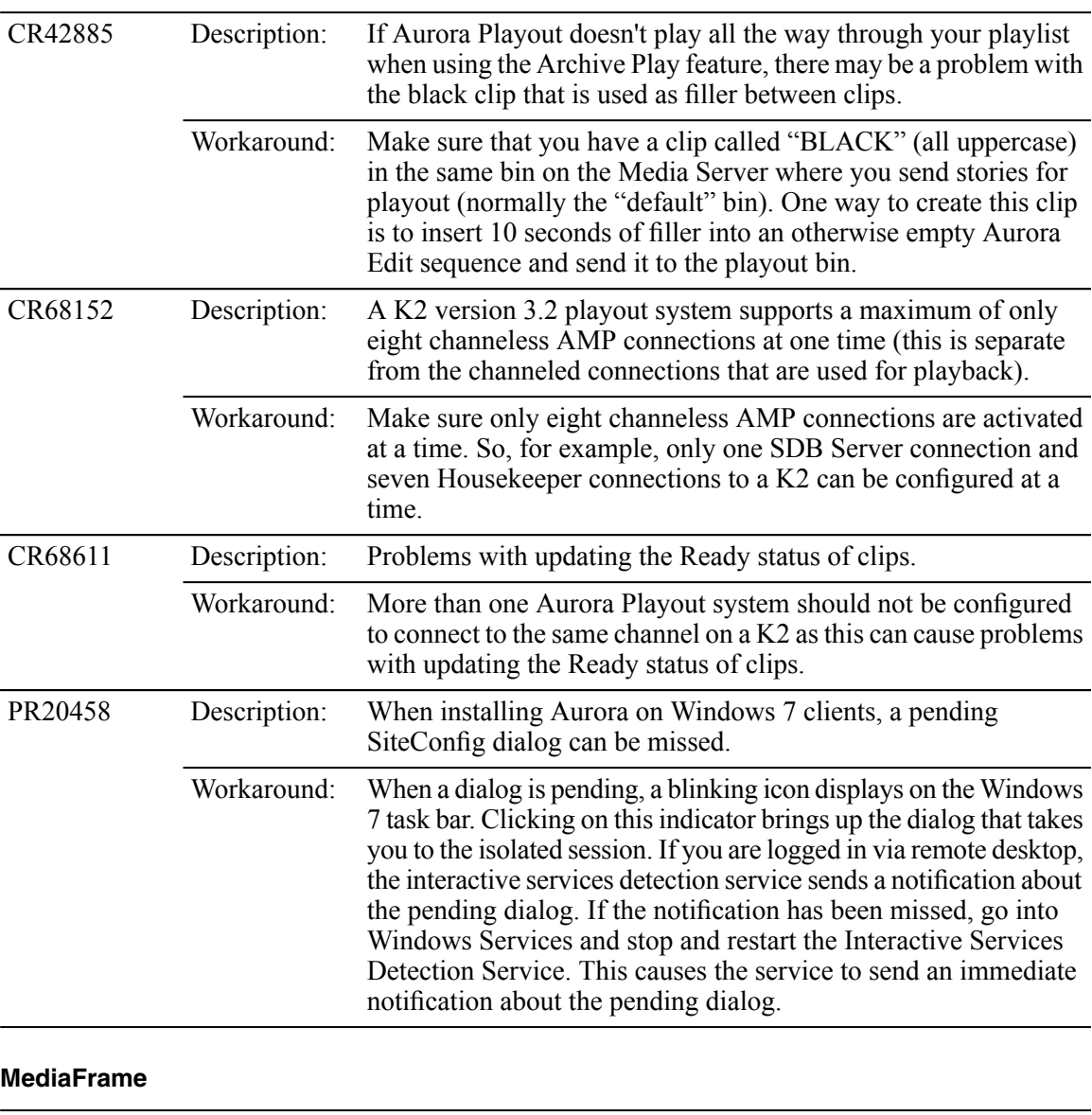

There is no Clear Points function in the MediaFrame Clip Viewer of ALP and Playlist. CR91630 Description:

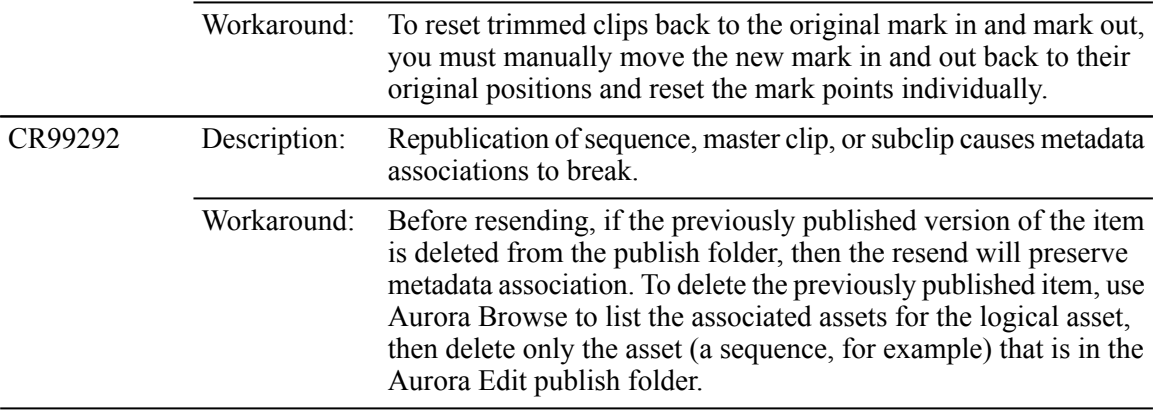

#### **Newsroom Computer System (NCS)**

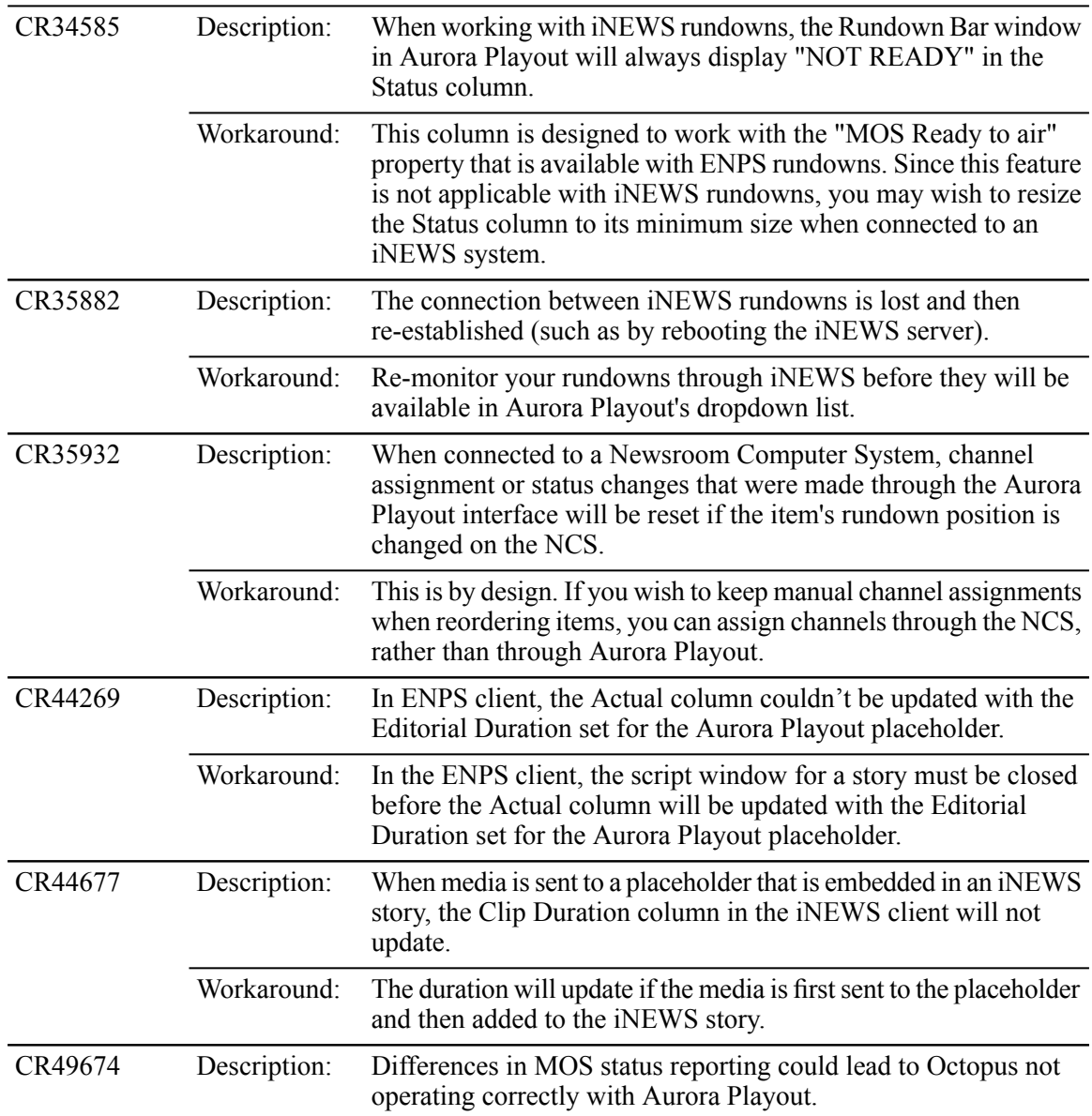

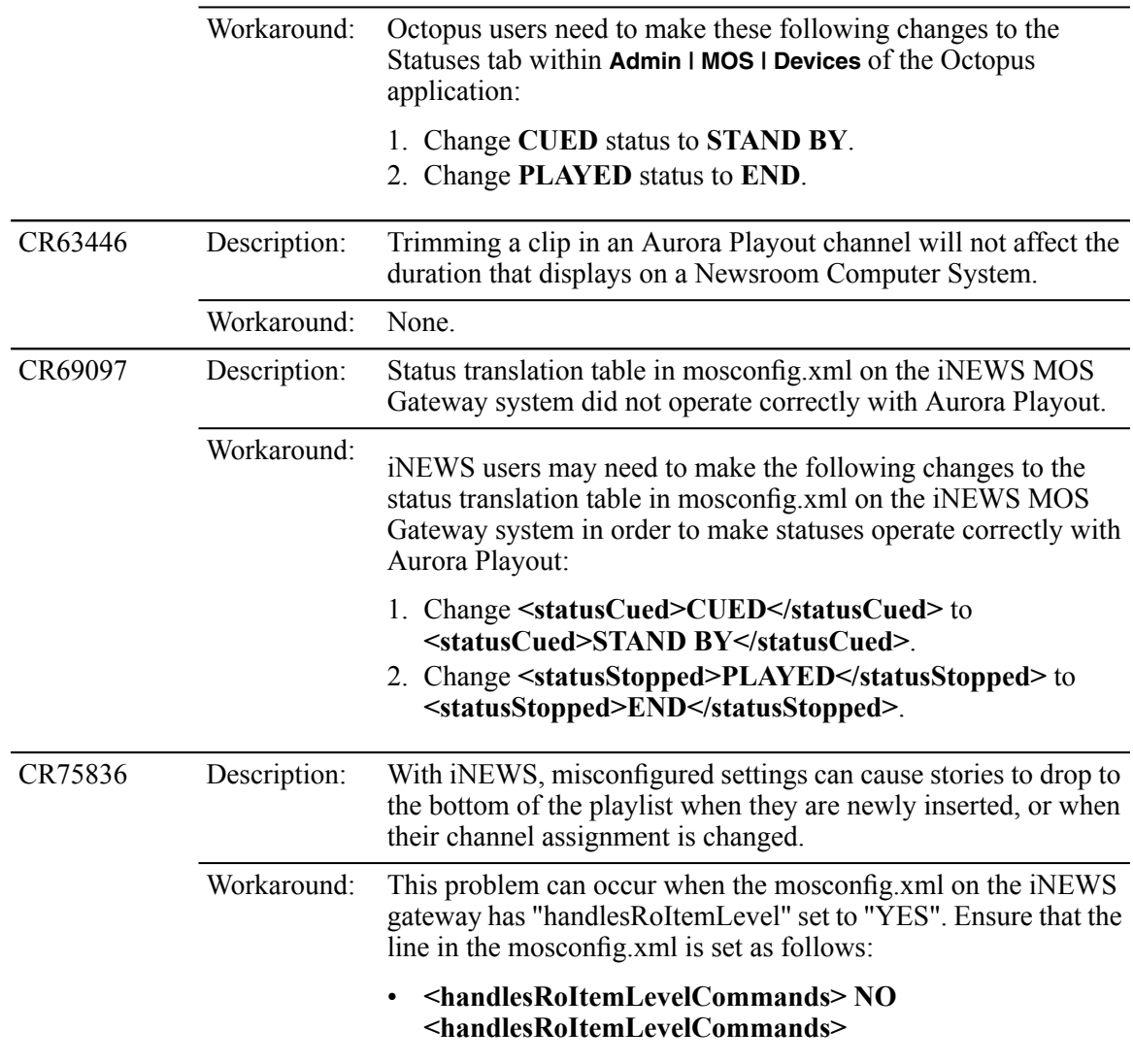

# <span id="page-35-0"></span>*Trademarks and Agreements*

# <span id="page-35-1"></span>**Trademarks**

Grass Valley, GV STRATUS, GV Director, K2, Aurora, Summit, ChannelFlex, Dyno, Solo, ClipStore, Infinity, Turbo, Profile, Profile XP, NetCentral, NewsBrowse, NewsEdit, NewsQ, NewsShare, NewsQ Pro, and Media Manager are either registered trademarks or trademarks of Grass Valley USA, LLC. in the United States and/or other countries. Grass Valley USA, LLC. products are covered by U.S. and foreign patents, issued and pending. Additional information regarding Grass Valley USA, LLC. trademarks and other proprietary rights may be found at www.grassvalley.com. Other trademarks and logos used in this document are either registered trademarks or trademarks of the manufacturers or vendors of the associated products, such as Microsoft® Windows® operating system, Windows Media® player, Internet Explorer® internet browser, and SQL Server™. QuickTime and the QuickTime logo are trademarks or registered trademarks of Apple Computer, Inc., used under license therefrom. AVCHD and the AVCHD logo are trademarks of Panasonic Corporation and Sony Corporation. Avid DNxHD is a registered trademark of Avid Technology, Inc., a Delaware corporation.

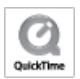

# <span id="page-35-2"></span>**JPEG acknowledgment**

This software is based in part on the work of the Independent JPEG Group.